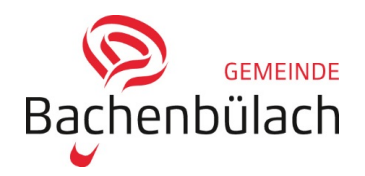

## **Anleitung Raumreservation**

- 1. Das zu reservierende Objekt ist anzuwählen. Falls mehrere Objekte gleichzeitig reserviert werden möchten, eines dieser Objekte auswählen. Die restlichen Objekte können dann während der Reservation hinzugefügt werden.
- 2. Mit Benutzername anmelden / Falls noch kein Benutzername vorhanden ist, auf *neues Konto erstellen* klicken.

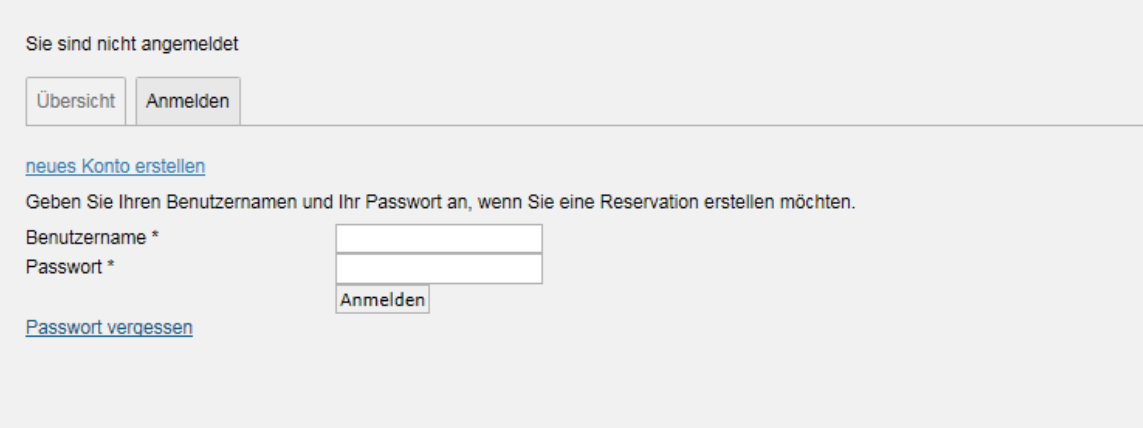

3. Gewünschtes Datum anklicken

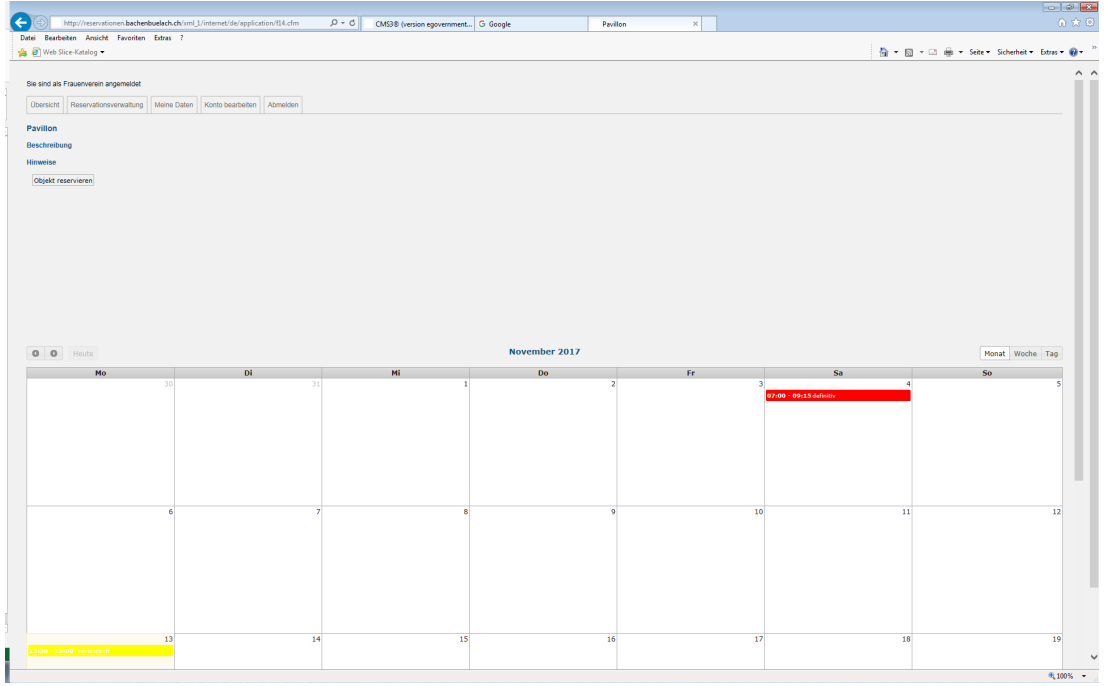

4. Reservationsmaske vollständig ausfüllen. Falls mehrere Daten reserviert werden möchten, können diese über *Datum hinzufügen* ergänzt werden. Falls eine dauernde Reservation vorgenommen werden möchte (z.B. jede Woche jeweils am Montag), so ist das beim *Datum* = Datum erste Reservation und beim *bis Datum* = Datum letzte Reservation zu setzen. Zudem ist der *Intervall* anzupassen (z.B. jeden Montag). Wenn alles vollständig ausgefüllt ist auf *weiter* klicken.

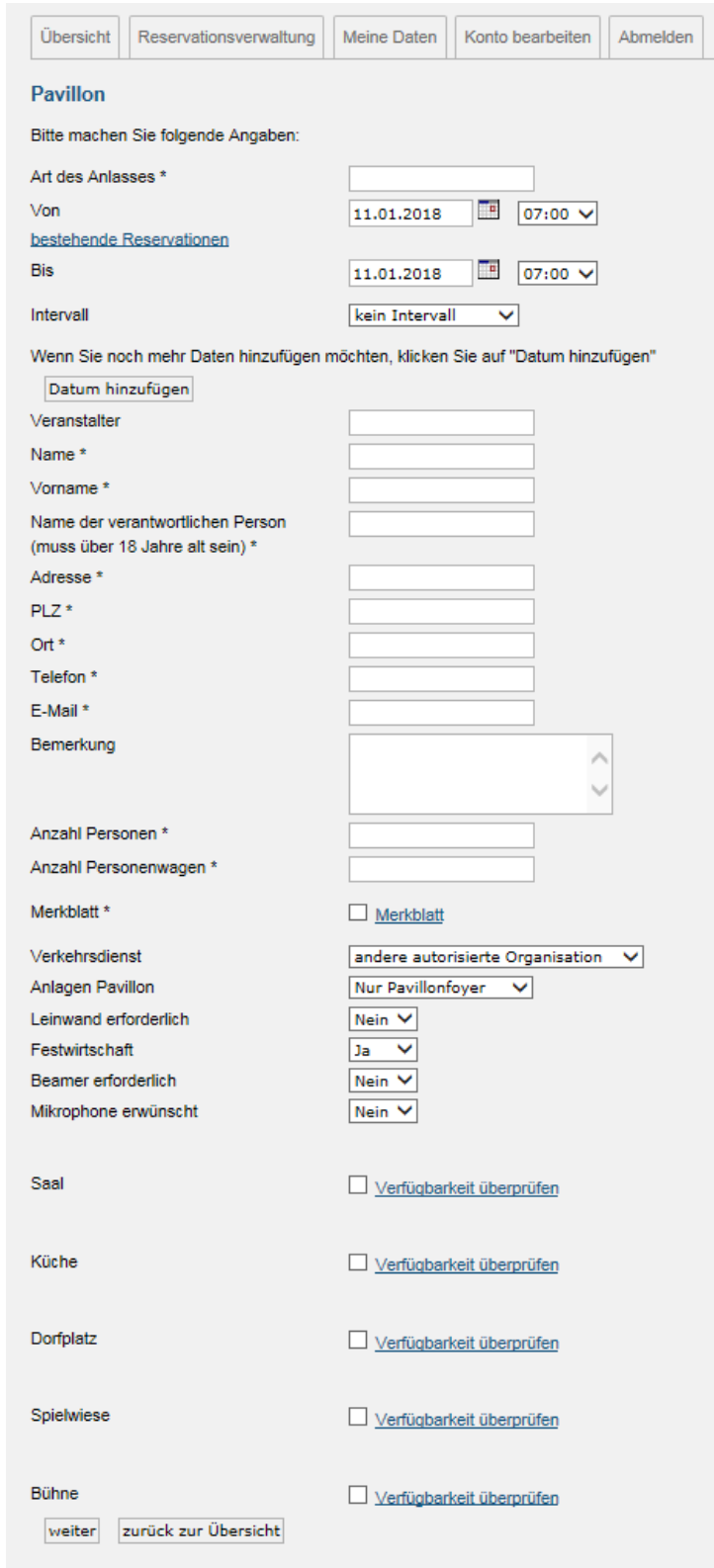

- 5. Angaben überprüfen und wenn alles ok ist auf *abschliessen* klicken. Falls etwas falsch eingetragen wurde, auf "zurück zur Übersicht" klicken. Erneut das gewünschte Datum anwählen und die Reservationsmaske ausfüllen.
- 6. Sie erhalten per Email eine provisorische Reservationsbestätigung.
- 7. Sobald die Reservation durch die Liegenschaftenabteilung geprüft wurde, erhalten Sie per Email eine definitive Reservationsbestätigung inkl. Benützungsreglement des reservierten Objekts.
- 8. Eine allfällige Rechnung wird Ihnen per Post durch die Finanzabteilung Bachenbülach zugestellt.

Für weitere Auskünfte wenden Sie sich bitte an die Abteilung Bau und Infrastruktur, Mirjam Bauer, Sachbearbeiterin Liegenschaften, Telefon 044 [543 74 29](mailto:info@bachenbuelach.ch), oder per Email an: mirjam.bauer@bachenbuelach.ch